## Membership Renewal Process MiClub XClub 2+ (MiMembership)

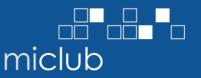

## Overview

This document outlines the process to create and print or email annual membership renewal invoices for customers using the MiClub membership database software MiClub XClub 2+ (MiMembership).

Additional information on processes, such as how to resign a member, can be found on the MiClub support website https://help.miclub.com.au

#### Club Sync – MiClub Website Integration

We recommend you STOP running this service before processing your annual membership renewal invoices. This will enable to you to delete invoices if you make a mistake during the membership renewal process. Please contact MiClub Support for assistance.

#### Back Up

Before making changes to your database and processing your annual membership renewal invoices, ensure you have a current server back-up that includes your membership database.

#### Attribute Fields

Update any member attribute fields associated with fees or charges i.e. storage facilities (lockers) or add-on packages (range balls) before processing membership renewal invoices. This will ensure a member's individual default charges are updated during Step 2.

## Step 1 – Update Charge Types and Membership Types

#### Charge and Membership Types

Update your Charge Type and Membership Type values (\$) for the new financial year.

- 1. Select Config icon from the Main Menu (left column)
- 2. Select Charge Type
- 3. Overtype default Charge Type to new values (\$)
  - a. Ensure the default value for your Membership Fee or Subscription Charges are set to \$0
- 4. Select Membership Type
- 5. Overtype default Membership Type amount to new values
- 6. Repeat this process for the Membership Discount feature

## **MiClub Fact Sheet Membership Renewal Process** MiClub XClub 2+ (MiMembership)

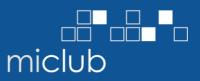

🐚 MiMembership - [Configuration]

Staff Security ClubSync Setun

#### 2.1.5 Charge Type

| Members    |
|------------|
|            |
| Financials |
|            |
| Print      |
|            |
| Mail       |
|            |
| Reports    |
|            |
|            |
|            |
| Config     |
| Coning     |

| Charge Type 2       | Description                 | GST   | Default 3 Link<br>Disc |
|---------------------|-----------------------------|-------|------------------------|
| Account Credits     | Affiliation Fee             | GST ~ | \$80.00                |
| Payment Method      | Asset Renewal Levy          | GST Y | \$70.00                |
| Membership Type     | ,                           |       |                        |
| Membership Discount | Cart Storage - Electric     | GST 🗠 | \$346.00               |
| Membership Status   | Cart Storage - Petrol       | GST ~ | \$285.00               |
| Billing Period      | Club Storage - Clubs Only   | GST 🗠 | \$156.00               |
| Address Type        | Club Storage - Electric     | GST 🗠 | \$260.00               |
| Telephone Type      | Club Storage - Non Electric | GST 🗠 | \$208.00               |
| Attributes          | Ladies Locker               | GST 🗠 | \$39.00                |
| Notes Type          | Membership Fee              | GST 🗠 | \$0.00                 |
| GST                 | Mens Locker - Full          | GST 🗠 | \$52.00                |
| Members List View   | Mens Locker - Half          | GST 🗠 | \$39.00                |
| Invoice List View   | Merchant Fees               | GST 🗠 | \$0.00                 |
| Print List          | Private Cart Licence        | GST 🗠 | \$52.00                |
| Payment Plans       |                             | ~     |                        |
| Mandatory Fields    |                             |       |                        |
| Staff               |                             |       |                        |
| Security            |                             |       |                        |
|                     |                             |       |                        |

#### [Configuration]

| ے ا      | GST                                       |
|----------|-------------------------------------------|
| \$336.00 |                                           |
| \$65.00  |                                           |
| \$70.00  |                                           |
| \$378.00 |                                           |
| \$80.00  |                                           |
| \$70.00  |                                           |
|          | \$65.00<br>\$70.00<br>\$378.00<br>\$80.00 |

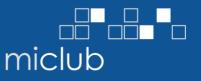

## Step 2 – Apply Default Membership Charges

Update all members' individual default charges to reflect any new rates applied in Step 1.

- 7. Select the Members icon from the Main Menu (left column)
- 8. From Search window, select Close, your Saved Search or Build Search
- 9. From the Members List View screen, click your mouse on the top left cell to select all members in your search results
- 10. Select Change icon (from menu located at bottom of screen)
- 11. The Global Change window will appear, select Default Charges from the drop menu list
- 12. Select OK

MiMomborshir

13. A second window will appear, select Replace ALL – this will apply the changes made to the charges in Step 1, Item 5 to all members in the highlighted list (Item 9). Select OK in the next window (to update and/or add charges to the members in your Search list)

| 2.1.5           | Charge                                                           | Туре                | Membership Type     |             | Charge Ty | pe    |         | Amoun    |
|-----------------|------------------------------------------------------------------|---------------------|---------------------|-------------|-----------|-------|---------|----------|
|                 | Account                                                          | t Credits           | Country             | ~           | Membershi | p Fee |         | ~        |
| pers            | Payr                                                             |                     |                     |             |           |       | Custome | er Searc |
|                 | Mer<br>Mer                                                       | Saved Searches      | s Build Search Name | Search Sele | ctor      |       |         |          |
| cials 🛛 🔊       | Mer                                                              | All Customers / Mem | bers                |             |           | 704   |         |          |
|                 | Billii<br>Add                                                    | All Members 🕳       |                     |             |           | 704   |         |          |
| +               | Tele                                                             | Reminders           |                     |             |           | 0     |         |          |
|                 | Attr                                                             | 1 test pp           |                     |             |           | 4     | ×.      | *        |
|                 |                                                                  |                     |                     |             |           |       | •       | • •      |
|                 | Note                                                             |                     |                     |             |           |       |         |          |
|                 | GST                                                              |                     |                     | 8           |           |       |         |          |
|                 | _                                                                |                     |                     | 8           |           |       |         |          |
|                 | GST<br>Mer                                                       |                     |                     | 8           |           |       |         |          |
| ts I            | GST<br>Mer<br>Invc                                               |                     |                     | 8           |           |       |         |          |
| rts I           | GST<br>Mer<br>Invc<br>Prin<br>Pay<br>Mar                         |                     |                     | 8           |           |       |         |          |
| ts II           | GST<br>Mer<br>Invo<br>Prin<br>Pay<br>Mar<br>Staf                 |                     |                     | 8           |           |       |         |          |
|                 | GST<br>Mer<br>Invc<br>Prin<br>Pay<br>Mar<br>Staf<br>Sec          |                     |                     | 8           |           |       |         |          |
| rts II<br>ig S  | GST<br>Mer<br>Invo<br>Prin<br>Pay<br>Mar<br>Staf                 |                     |                     | 8           |           |       |         |          |
| rts II<br>Fig S | GST<br>Mer<br>Invo<br>Prin<br>Pay<br>Mar<br>Staf<br>Staf<br>Clut |                     |                     | 8           |           |       |         | Close    |

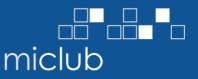

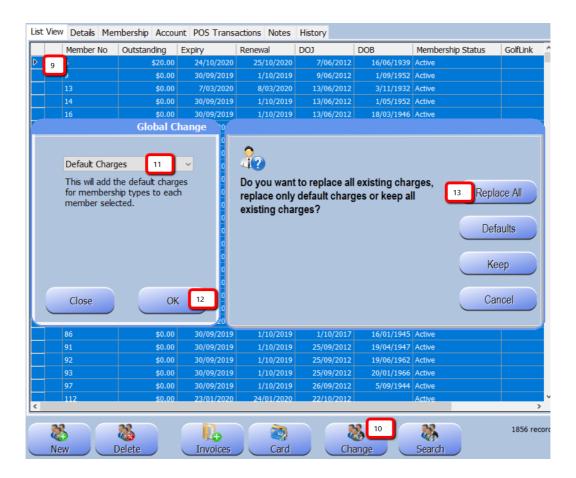

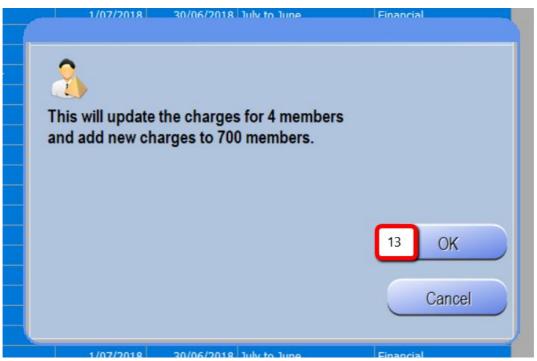

## Membership Renewal Process MiClub XClub 2+ (MiMembership)

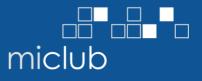

14. To update Ad-hoc (or Attribute) Charge Types such as Locker Fees;

- a. Create a new search or select a saved search of members with the coinciding Attribute or Membership Status, then select all members in the List View and select the Change icon.
- b. The Global Change window will appear, select Add Charge Type and the Add Charge Item from the drop menus
- c. Enter the amount of the Charge, select OK
- d. A second window will appear, select Yes this will apply the charge to the individual members listed membership default charges

Repeat Step 14 for each Ad-hoc (or Attribute) charge you invoice members

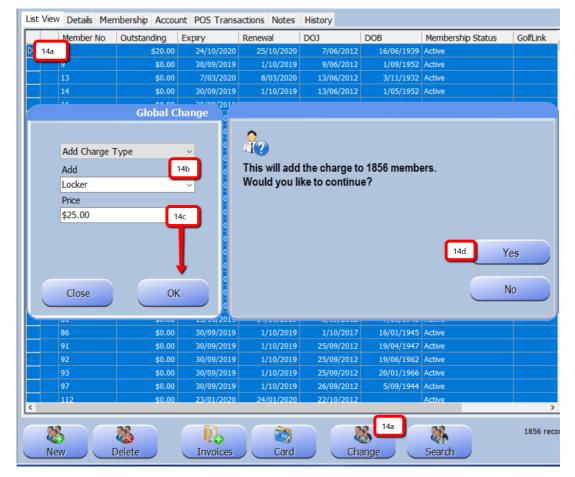

## MiClub Fact Sheet **Membership Renewal Process** <u>MiClub XClub 2+ (MiMembership)</u>

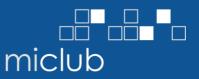

## Step 3 – Create Invoices

Create annual membership renewal invoices for all members using the Default charges applied in Step 2. Select our Saved Search or Build Search.

- 15. Highlight all members in the List View, then select Invoices+ icon (from menu located at bottom of screen)
- 16. Select Yes to continue
- 17. A second Invoice window will open, select Defaults
- 18. The create Invoice window will now open. Add an invoice reference i.e. Subs2018 and adjust invoice dates to your requirements
- 19. Add any notes (these will appear on the printed invoice) i.e. Membership Renewal 18/19
- 20. Tick or untick check box to create Payment Plan ticking this box this will automatically create the payment plan for members who have this as their default payment method
- 21. Select Create do not interrupt this process (it may take several minutes to process)
- 22. Select OK, once invoices completed

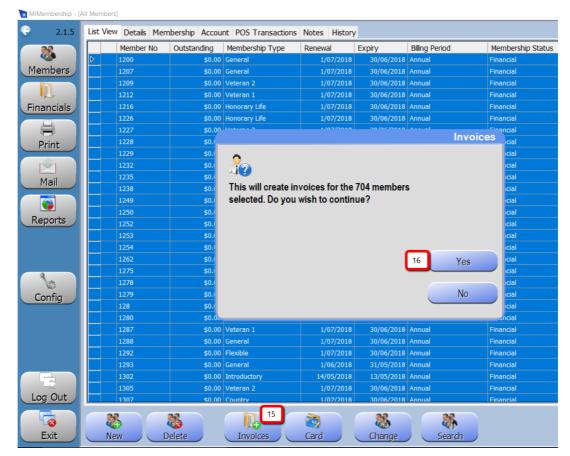

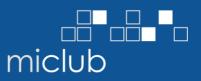

|        | Member No                           | Outstanding       | Membership Type       | Renewal          | Expiry                   | Billing Period | Membership             |
|--------|-------------------------------------|-------------------|-----------------------|------------------|--------------------------|----------------|------------------------|
| ▶      | 1200                                | \$0.00            | General               | 1/07/2018        | 30/06/2018               | Annual         | Financial              |
|        | 1207                                |                   | General               | 1/07/2018        | 30/06/2018               |                | Financial              |
|        | 1209                                |                   | Veteran 2             | 1/07/2018        | 30/06/2018               |                | Financial              |
|        | 1212                                |                   | Veteran 1             | 1/07/2018        | 30/06/2018               |                | Financial              |
|        | 1216                                |                   | Honorary Life         | 1/07/2018        | 30/06/2018               |                | Financial              |
|        | 1226                                | \$0.00            | Honorary Life         | 1/07/2018        | 30/06/2018               |                | Financial              |
|        | 1227                                | <u> </u>          |                       |                  |                          | MiMembershi    |                        |
|        | 1228                                |                   |                       |                  |                          |                | Financial              |
|        | 1229                                | <u>_</u>          |                       |                  |                          |                | Financial              |
|        | 1232                                | ×                 | 2                     |                  |                          |                | Financial              |
|        | 1235                                | W                 | ould you like to c    | reate invoices b | oased on                 |                | Financial              |
|        | 1238                                | in                | dividual members      | charge types of  | or create the            |                | Financial              |
|        | 1249                                | Sá                | ame invoice for all   | ?                |                          |                | Financial              |
|        | 1250                                |                   |                       |                  | 17                       | Defaults       | Financial              |
|        | 1252                                |                   |                       |                  |                          | Delaults       | Financial              |
|        | 1253                                |                   |                       |                  |                          |                | Financial              |
|        | 1254                                |                   |                       |                  |                          | Same           | Financial              |
|        | 1262                                |                   |                       |                  |                          | Odinio         | Financial              |
|        | 1275                                |                   |                       |                  |                          |                | Financial              |
|        | 1278                                |                   |                       |                  |                          | Cancel         | Financial              |
|        | 1279                                |                   |                       |                  |                          |                | Financial              |
|        | 128                                 | -                 |                       |                  |                          |                | Financial              |
|        | 1280                                |                   | Life Subscriber       | 1/07/2018        | 30/06/2018               |                | Financial              |
|        | 1287                                |                   | Veteran 1             | 1/07/2018        | 30/06/2018               |                | Financial              |
|        | 1288                                |                   | General               | 1/07/2018        | 30/06/2018               |                | Financial              |
|        | 1292                                |                   | Flexible              | 1/07/2018        | 30/06/2018               |                | Financial              |
|        | 1293                                |                   | General               | 1/06/2018        | 31/05/2018               |                | Financial              |
|        | 1302<br>1305                        |                   | Introductory          | 14/05/2018       | 13/05/2018<br>30/06/2018 |                | Financial<br>Financial |
|        | 1305                                |                   | Veteran 2<br>Country  | 1/07/2018        | 30/06/2018               |                | Financial              |
|        | New [                               | Delete            |                       | Card             | Change                   | Search         | Invo                   |
| 9      | SUBS18-19<br>12/07/2019<br>11/08/20 | 19                | 18                    | Company          |                          | Golf Service   | s Mangemen             |
|        | 19 - notes w                        | vill appear below | the invoice line iten | ns               |                          |                |                        |
| iyment | Plan                                |                   |                       |                  |                          |                |                        |

## MiClub Fact Sheet **Membership Renewal Process** MiClub XClub 2+ (MiMembership)

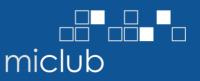

## Step 4 – Print Invoices

Print invoices created in Step 3 as a group or by membership type.

If posting renewal invoices to one membership type at a time or a particular group of members, select Search and choose from your list of saved Searches or Build a new Search. Note: if you wish to email member invoices your Searches to post invoices should only include members without email addresses. Please contact MiClub Support if you require assistance

| \$0.00 Social - N            | ominee 1/07/2018                                       | 30/06/2018 Annual | Financial      |
|------------------------------|--------------------------------------------------------|-------------------|----------------|
|                              |                                                        |                   | Customer Searc |
| Saved Searches Build         | Search Name Search                                     | Selector          |                |
| Email ~                      | No e-mail 🗸 🗸                                          |                   |                |
|                              |                                                        | Add               | *              |
| Membership Type Is equal to  | General                                                |                   | *              |
| Does not have an e-mail addr | 255                                                    |                   | *              |
|                              | Build your search of mem<br>receive a printed invoiced |                   |                |
|                              |                                                        |                   |                |
| New Search                   | Save                                                   | Save As           | Search         |
|                              |                                                        |                   |                |
|                              |                                                        |                   |                |

- 23. Select Financials (Invoices) icon from the Main Menu, select invoice tab
- 24. Enter Issue date range i.e. the invoice date
- 25. Tick box named Use Search Results
- 26. Highlight all invoices (click on the first row, hold down the keyboard Shift key and click the last row or hold down Control key and A)
- 27. Select Print icon from the Main Menu
- 28. Select Invoice to print individual invoices
- 29. A second window may open, select Yes if you want advance payments and outstanding amounts to appear on the invoice, or select No

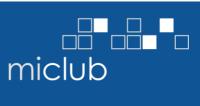

| iMembership - [I |               |                 |                     |                           |                 |              |              |      |
|------------------|---------------|-----------------|---------------------|---------------------------|-----------------|--------------|--------------|------|
| 2.1.5            | Invoices Paym | ents Unallocat  | ed Payments         | Payment Plan              | Account Balance | es           |              |      |
|                  | Issue Range   | ☑ 1/07/20       | 18 24               | - 🗌 Include               | Paid            | 🗌 Include De | eleted       |      |
|                  |               | ☑ 1/07/20       |                     | - Over D                  | ue Only         | 🗌 Exclude Pa | ayment Plan  |      |
| embers           | Mem Type      | All             |                     | Invoice                   | s Only          | 🗹 Use Seard  | h Results 25 |      |
| 23               |               |                 |                     | Credit N                  | lotes Only      |              |              | ,    |
| nancials         | Invoice ID    | Invoice<br>Date | Total<br>\$8,990.00 | Outstanding<br>\$8,990.00 | Due Date        | Start Date   | End Date     | Note |
| 27               | 5             | 1/07/2018       | \$990.00            | \$990.00                  | 30/07/2018      | 1/07/2018    | 30/06/2019   |      |
| Print            | 24            | 1/07/2018       | \$990.00            | \$990.00                  | 30/07/2018      | 1/08/2018    | 31/07/2019   |      |
|                  | 66 20         | 1/07/2018       | \$1,030.00          | \$1,030.00                | 30/07/2018      | 1/07/2018    | 30/06/2019   |      |
|                  | 80            | 1/07/2018       | \$990.00            | \$990.00                  | 30/07/2018      | 1/07/2018    | 30/06/2019   |      |
| Mail             | 95            | 1/07/2018       | \$990.00            | \$990.00                  | 30/07/2018      | 1/07/2018    | 30/06/2019   |      |
| maii             | 120           | 1/07/2018       | \$990.00            | \$990.00                  | 30/07/2018      | 1/07/2018    | 30/06/2019   |      |
|                  | 329           | 1/07/2018       | \$990.00            | \$990.00                  | 30/07/2018      | 1/07/2018    | 30/06/2019   |      |
|                  | 332           | 1/07/2018       | \$990.00            | \$990.00                  | 30/07/2018      | 1/07/2018    | 30/06/2019   |      |
| leports 🥖        | 616           | 1/07/2018       | \$1,030.00          | \$1,030.00                | 30/07/2018      | 1/08/2018    | 31/07/2019   |      |

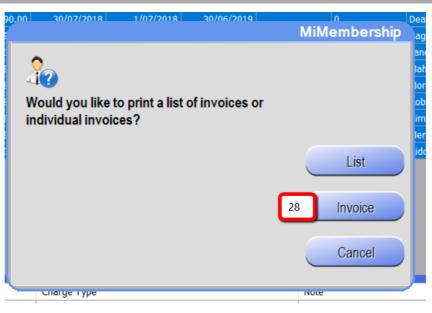

- 30. The invoices will appear in the print preview screen
- 31. Select the printer icon from the print preview tool bar
  - a. Repeat print process for each membership Search list

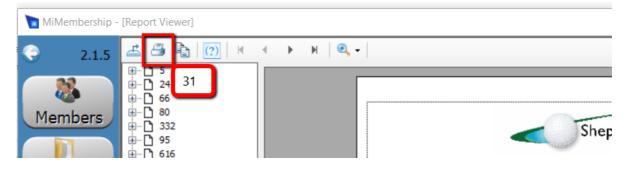

## Step 5 – Emailing Invoices

Email the invoices created in Step 3 as a group or by membership type. We recommend you create email and letter templates prior to creating your search lists.

32. Create and save a number of Searches of members with email addresses by membership type or specific group of members, then select one of the saved Search lists to open

|                               |                                        |             | Customer | Searc |
|-------------------------------|----------------------------------------|-------------|----------|-------|
| aved Searches Build S         | Search Name Searc                      | ch Selector |          |       |
| Email ~ H                     | las e-mail v                           |             |          |       |
|                               |                                        | DbA 🕤       | :        | *     |
| Membership Type Is equal to G | eneral                                 |             | 4        | *     |
| Has an e-mail address         |                                        |             | 4        | ×     |
|                               | Build your search a receive an invoice |             |          |       |
| New Search                    | Save                                   | Save As     | Sear     | ch    |
|                               |                                        |             |          | se    |

- 33. Select Financials (Invoices) from the main menu, and select Invoice tab
- 34. Enter Issue date range i.e. the invoice date
- 35. Tick check box Use Search Results
- 36. Select Mail icon from the main menu
  - a. The Include Outstanding window will appear if any members listed have any outstanding or advance payment balances, select Yes or No
- 37. The output bar will appear, this may take a few minutes as the system creates the PDF invoices
- 38. From the Mail screen, select your letter template from the drop menu (bottom of screen)– if creating a new letter go to Item 42
- 39. Select Preview Emails
- 40. Update email subject
  - a. attach any other PDF document i.e. a newsletter, to send with the invoices

# MiClub Fact Sheet Membership Renewal Process MiClub XClub 2+ (MiMembership)

- 41. Select Send this may take some time depending on your email server capabilities, do not interrupt this process
  - a. Repeat Items 33 41 for each saved Search list

| MiMembership -                                             | Ilmunicosi                                                                                                 |                             |               |                            |              |            |                                                                                                    |                          |
|------------------------------------------------------------|----------------------------------------------------------------------------------------------------|-----------------------------|---------------|----------------------------|--------------|------------|----------------------------------------------------------------------------------------------------|--------------------------|
| Minivernbership -                                          |                                                                                                    |                             |               |                            |              |            |                                                                                                    |                          |
| Q 2.1.5                                                    | Invoices Paym                                                                                              | ents Unalloca               | ated Payments | Payment Plan               | Account Bala | nces       |                                                                                                    |                          |
|                                                            | Issue Range                                                                                                | ☑ 1/07/2                    | 018 34        | 🛛 🗖 Incluc                 | de Paid      | Include    | Dele                                                                                                    | ted                      |
| _                                                          |                                                                                                    | ☑ 1/07/2                    | 018           | 🛛 🗖 Over                   | Due Only     | 🗌 Exclude  | Pay                                                                                                    | ment Plan                |
| Members                                                    | Mem Type                                                                                                   | Al                          |               | <ul> <li>Invoid</li> </ul> | ces Only     | 🗹 Use Sea  | arch                                                                                                    | Results 35               |
| 33                                                         |                                                                                                    |                             |               | Credit                     | t Notes Only |            |                                                                                                    |                          |
| Financials                                                 |                                                                                                    | Invoice                     | Total         | Outstanding                |              |            | 1.                                                                                                    |                          |
|                                                            | Invoice ID                                                                                                 | D-t-                        | *****         | A104 005 00                | Due Date     | Start Date |                                                                                                    | End Date                 |
| 8                                                          | 6                                                                                                    |                             |               |                            |              | atotanang  | 8                                                                                                    | 30/06/2019               |
| Print                                                      | 15<br>25                                                                                                   | _                           |               |                            |              |            | 8                                                                                                    | 30/06/2019<br>30/06/2019 |
| 36                                                         | 25                                                                                                    | 2                           |               |                            |              |            | 8                                                                                                    | 30/06/2019               |
| Taxana I                                                   |                                                                                                    | uld you like i              | invoices to s | how advance                |              |            | 8                                                                                                    | 30/06/2019               |
| Mail                                                       |                                                                                                    |                             | or outstandin | g invoice                  |              |            | 8                                                                                                    | 31/05/2019               |
|                                                            |                                                                                                    | ounts?                      |               |                            |              |            | 8                                                                                                    | 30/06/2019               |
| Reports                                                    | 45                                                                                                    |                             |               |                            |              |            | 8                                                                                                    | 30/06/2019               |
| Report                                                     | 48<br>53                                                                                                   |                             |               |                            |              |            | 8<br>8                                                                                                    | 30/06/2019<br>31/03/2019 |
|                                                            | 55                                                                                                    |                             |               |                            |              | Yes        | 8                                                                                                    | 30/06/2019               |
|                                                            | 58                                                                                                    |                             |               |                            | 36a          | 163        | 8                                                                                                    | 30/06/2019               |
|                                                            | 62                                                                                                    |                             |               |                            | 304          |            | 8                                                                                                    | 30/06/2019               |
| 10                                                         | 72                                                                                                    |                             |               |                            |              | No         | 8                                                                                                    | 30/06/2019               |
| Config                                                     | <                                                                                                    |                             |               |                            |              |            |                                                                                                    |                          |
|                                                            | Member                                                                                                    |                             | 99 010        | age Type                   |              | Hote       | ·                                                                                                    |                          |
| MiMembership - [M                                          | ailine                                                                                                    |                             |               |                            |              | Preview    |                                                                                                    | - 🗆 X                    |
|                                                            | Co Email Subject<br>St MiClub Test 4<br>I Dear Adele<br>I This is a test email                             | 10<br>nil. Please disregare | d and delete. |                            |              | Preview    | urnam<br>iensch<br>irbary<br>irbetti<br>irker                                                                                                    | Remove Selected          |
| 2.1.5<br>Members<br>Financials<br>Print                    | Co Email Subject<br>St MiClub Test 4<br>Dear Adele<br>T This is a test email                               | ail. Please disregare       | d and delete. |                            |              | Preview    | urnam<br>iensch<br>irbary<br>irbetti                                                                                                    | Remove Selected          |
| 2.1.5<br>Members<br>Financials<br>Print                    | Co<br>Email Subject<br>MIClub Test<br>Dear Adele<br>Dear Adele<br>This is a test email<br>Kind regards     | ail. Please disregare       | d and delete. |                            |              | Preview    | urnam<br>iensch<br>irbary<br>irbetti<br>irker<br>isham<br>ixter<br>iyly<br>ill<br>cknell                                                                                                    | Remove Selected          |
| 2.1.5<br>Members<br>Financials<br>Print<br>Mail<br>Reports | Co<br>Email Subject<br>MIClub Test<br>Dear Adele<br>Dear Adele<br>This is a test email<br>Kind regards     | ail. Please disregare       | d and delete. |                            |              | Preview    | urnam<br>irbary<br>irbary<br>irbetti<br>isham<br>ixter<br>iyly<br>all<br>dxnell<br>ks<br>iote<br>iyd<br>iyer<br>ain                                                                                                    | Remove Selected          |
| 2.1.5<br>Members<br>Financials<br>Print<br>Mail<br>Reports | Co<br>Email Subject<br>MIClub Test<br>Dear Adele<br>This is a test email<br>Kind regards<br>MIClub Support | s 40a                       |               | of >>1                     |              |            | urnam<br>rensch<br>rbary<br>rbetti<br>rker<br>ydy<br>all<br>donell<br>ks<br>ote<br>yd<br>yd<br>yer<br>ain<br>ain<br>ewer<br>own<br>own<br>ull<br>ull<br>rers<br>athie<br>averza                                                                                                    | Remove Selected          |
| 2.1.5<br>Members<br>Financials<br>Print<br>Mail<br>Reports | Co<br>Email Subject<br>MIClub Test<br>Dear Adele<br>This is a test email<br>Kind regards<br>MIClub Support | al. Please disregar         |               |                            |              | Cancel     | urnam<br>iensch<br>irbary<br>irbetti<br>irker<br>iyly<br>sli<br>dxnell<br>ks<br>iote<br>iyly<br>il<br>dxnell<br>ks<br>iote<br>iyly<br>il<br>dxnell<br>ks<br>iote<br>iyly<br>il<br>dxnell<br>ks<br>iote<br>iyly<br>il<br>dxnell<br>ks<br>iote<br>iyly<br>il<br>dxnell<br>ik<br>i<br>i<br>i<br>i<br>i<br>i<br>i<br>i<br>i<br>i<br>i<br>i<br>i<br>i<br>i<br>i<br>i | Remove Selected          |

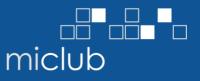

- 42. To create a new letter, select Create/Edit.
- 43. Type in letter name i.e. Annual Membership Renewal, select OK
- 44. Select Create/edit Body, enter content (do not copy/paste content from another program such as Word or Outlook), select Save
  - a. Repeat create/edit for Footer and Header, as required
  - b. Select Save Letter
- 45. Select Preview Emails. Update email subject and attach any other PDF document i.e. a newsletter, to send with the invoices
- 46. Select Send
- 47. To print invoices for members without an email address follow the process outlined in Step 4 – create a Search for members with no email address

|                                                                                                    |                                                                                                    | Chris Bell                                                                                                    |
|----------------------------------------------------------------------------------------------------|----------------------------------------------------------------------------------------------------|----------------------------------------------------------------------------------------------------|
|                                                                                                    | Letter Name                                                                                                    | Ashley Bick                                                                                                    |
| Mail                                                                                                    |                                                                                                    | Greg Birks                                                                                                    |
| Indii                                                                                                    | Please enter a name                                                                                                    | Kevin Boo                                                                                                    |
|                                                                                                    | MiClub 43                                                                                                    | Leah Boy                                                                                                    |
|                                                                                                    | MICIUD 43                                                                                                    | Shane Boy                                                                                                    |
| Reports                                                                                                    |                                                                                                    | Aaron Brai                                                                                                    |
|                                                                                                    | OK Cancel                                                                                                    | Heather Brai                                                                                                    |
|                                                                                                    |                                                                                                    | Chris Brev                                                                                                    |
|                                                                                                    |                                                                                                    | Ashley Brow                                                                                                    |
|                                                                                                    |                                                                                                    | Derrick Brow                                                                                                    |
| 103                                                                                                    |                                                                                                    | Ian Bull                                                                                                    |
| Config                                                                                                    |                                                                                                    | Thelma Bull                                                                                                    |
| Coning                                                                                                    |                                                                                                    | Matthew Bye                                                                                                    |
|                                                                                                    |                                                                                                    | Denis Cati                                                                                                    |
|                                                                                                    |                                                                                                    | Lou Cav                                                                                                    |
|                                                                                                    |                                                                                                    | Paul Cav                                                                                                    |
|                                                                                                    |                                                                                                    | Devis Ceri                                                                                                    |
| - Alle                                                                                                    |                                                                                                    | Geoff Cob                                                                                                    |
| Log Out                                                                                                    | ×                                                                                                    | David Colli                                                                                                    |
|                                                                                                    |                                                                                                    |                                                                                                    |
| Exit                                                                                                    | Create New Letter 42 Create / Edit Delete Letter                                                                                                    | Preview Letters                                                                                                    |
|                                                                                                    | Create New Letter 42 Create / Edit Delete Letter                                                                                                    | Preview Letters<br>Brain                                                                                                    |
|                                                                                                    | Heather                                                                                                    |                                                                                                    |
|                                                                                                    | Heather                                                                                                    | Brain<br>Brewer                                                                                                    |
|                                                                                                    | Heather<br>Chris                                                                                                    | Brain<br>Brewer                                                                                                    |
|                                                                                                    | Heather<br>Chris                                                                                                    | Brain<br>Brewer<br>Brown<br>45                                                                                                    |
| Exit                                                                                                    | Heather<br>Chris<br>Ashev                                                                                                    | Brain<br>Brewer<br>Brown<br>45                                                                                                    |
| Exit                                                                                                    | Create / Edit Delete Letter Preview Le                                                                                                    | Brain<br>Brewer<br>Brown<br>45<br>Preview Emails                                                                                  |
| Exit                                                                                                    | Create / Edit Delete Letter Preview Le                                                                                                    | Brain<br>Brewer<br>Brown<br>45<br>Preview Emails                                                                                  |
| Exit<br>MiClub<br>Header<br>New Letter header<br>I Top Seperator                                            | Create / Edit Delete Letter Preview Le                                                                                                    | Brain<br>Brewer<br>Brown<br>45<br>Preview Emails                                                                                  |
| Exit<br>MiClub<br>Header<br>New Letter header                                                               | Create / Edit Delete Letter<br>44a Create / Edit Delete Hear<br>80% V Center                                                                              | Brain<br>Brewer<br>Brower<br>45<br>etters<br>Preview Emails                                                                       |
| Exit<br>MiClub<br>Header<br>New Letter header<br>I Top Seperator                                            | Create / Edit Delete Letter Preview Le<br>44a Create / Edit Delete Heat                                                                                   | Brain<br>Brewer<br>Brown<br>45<br>Preview Emails<br>etters<br>Save Letter<br>44b                                                  |
| Exit<br>MiClub<br>Header<br>New Letter header<br>I Top Seperator<br>Body<br>MiClub Test                     | Heather<br>Chris<br>Ashew<br>Preview Le<br>44a Create / Edit Delete<br>Heat<br>80% V Center<br>44 Create / Edit Delete<br>Heat<br>44 Create / Edit Delete | Brain<br>Brewer<br>Brown<br>45<br>Preview Emails<br>etters<br>Save Letter<br>44b                                                  |
| Exit<br>MiClub<br>Header<br>New Letter header<br>Top Seperator<br>Body<br>MiClub Test<br>Solution Seperator | Create / Edit Delete Letter Preview Le<br>44a Create / Edit Delete<br>80% V Center V                                                                      | Brain<br>Brewer<br>Brown<br>45<br>Preview Emails<br>etters<br>Save Letter<br>44b                                                  |
| Exit<br>MiClub<br>Header<br>New Letter header<br>I Top Seperator<br>Body<br>MiClub Test                     | Heather<br>Chris<br>Ashew<br>Preview Le<br>44a Create / Edit Delete<br>Heat<br>80% V Center<br>44 Create / Edit Delete<br>Heat<br>44 Create / Edit Delete | Brain<br>Brewer<br>Browen<br>45<br>Preview Emails<br>etters<br>Preview Emails<br>Save Letter<br>44b<br>Body<br>ete<br>Cancel Edit |